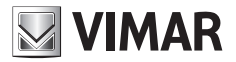

**Manual de instalación y utilización** 

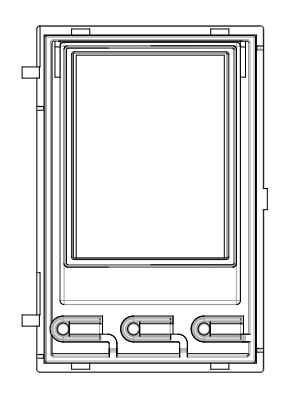

**41018**

Pantalla 3,5"

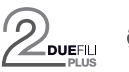

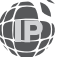

**ELVOX** Videocitofonia

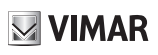

## **Pantalla 3,5" para módulos audio o audio-vídeo, 3 teclas retroiluminadas con LEDs blancos, 1 entrada configurable como pulsador externo abrepuertas CA o puerta abierta PA; se completa con frente**

El manual de instrucciones se puede descargar desde la página *www.vimar.com*

## **Normas de instalación**

La instalación debe ser realizada por personal cualificado cumpliendo con las disposiciones en vigor que regulan el montaje del material eléctrico en el país donde se instalen los productos.

## **Conformidad a las normas**

Directiva sobre compatibilidad electromagnética

Normas EN 60065, EN 61000-6-1 y EN 61000-6-3

Reglamento REACH (UE) n. 1907/2006 – art.33. El producto puede contener trazas de plomo.

## **RAEE - Información a los usuarios**

El símbolo del contenedor tachado que aparece en el equipo o su envase indica que al final de su vida útil el mismo no debe desecharse junto con otros residuos. Al final de su vida útil, el usuario deberá entregar el equipo a un centro de recogida de residuos electrotécnicos y electrónicos. También puede entregar gratuitamente el equipo usado al establecimiento donde compre un nuevo equipo de tipo equivalente. En los establecimientos de distribución de equipos electrónicos con una superficie de venta de al menos 400 m<sup>2</sup> es posible entregar gratuitamente, sin obligación de compra, productos electrónicos usados de tamaño inferior a 25 cm. La recogida selectiva de estos residuos facilita el reciclaje del aparato y sus componentes, permite su tratamiento y eliminación de forma compatible con el medio ambiente y evita posibles efectos perjudiciales para la naturaleza y la salud de las personas.

## **1. Descripción**

El módulo con pantalla desempeña la función de llamada desde la agenda del aparato externo en el que esté instalado.

Si el aparato externo está provisto de teclado art. 41019, las llamadas a los aparatos internos pueden realizarse también introduciendo el número deseado desde el teclado.

Además, el dispositivo proporciona el feedback visual de las fases de funcionamiento del aparato externo, como por ejemplo las indicaciones de "llamada en curso" y "comunicación", además de la indicación asociada a los módulos de control de accesos.

El módulo con pantalla está provisto de menú de instalación para el control de los parámetros de configuración básicos del aparato externo.

# $\boxdot$  VIMAR

# **2. Características**

## **2.1. Características**

- La pantalla de 3,5" presenta las características siguientes: 320 x 480 píxeles, 65K colores, 500 lx.
- El dispositivo debe ir siempre acompañado de un módulo audio-vídeo 41005 o módulo audio 41002 (no está prevista su utilización con el módulo audio básico 41000) en instalaciones con tecnología Due Fili Plus o bien un módulo audio-vídeo 41006.1 en instalaciones con tecnología IP.
- Alimentación: por módulo electrónico audio o audio-vídeo, a través del cableado específico. Absorción máxima: 220 mA. Al conectar los módulos, respete el límite máximo de corriente que puede suministrar el módulo audio-vídeo utilizado; si fuera necesario suministrar una alimentación independiente al módulo con pantalla, el dispositivo cuenta con una entrada para un alimentador adicional en los bornes 5 V+ y 5 V- con características de tensión de 5 Vcc ± 5% y corriente mínima de 220 mA.

La conexión de un alimentador adicional desactiva la entrada de alimentación por el módulo audio-vídeo conectado; a su vez dicho módulo debe alimentarse para el correcto funcionamiento del módulo con pantalla.

- Temperatura de funcionamiento: -25° C / +55° C.
- Grado de protección IP54
- Grado de protección contra impactos IK08 (Pixel), IK09 (Pixel Heavy)

## **Vista frontal y posterior**

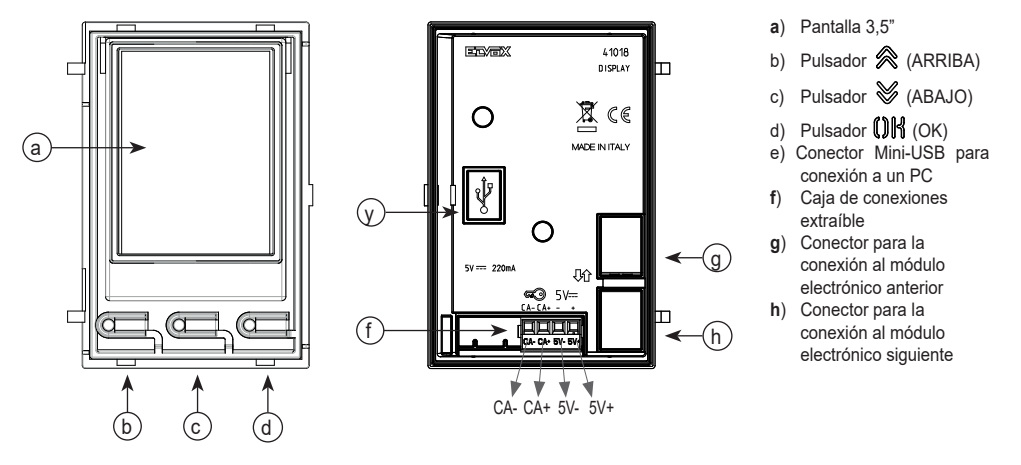

### **Descripción de la caja de conexiones**

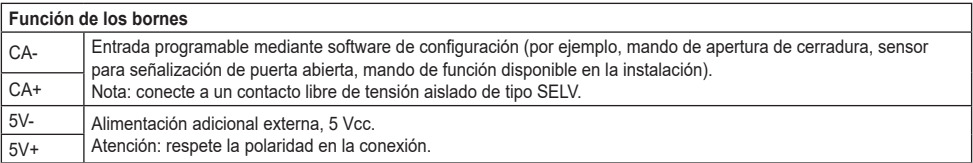

**Nota**: La distancia máxima de las conexiones es de 10 m.

 $\boxdot$  VIMAR

# **3. Configuración por PC**

## **3.1 Configuración avanzada (por PC)**

En caso de montaje en instalaciones con tecnología Due Fili Plus (con módulo audio-vídeo 41002, 41005), se utiliza el software de configuración por PC "SaveProg" conectándose al módulo audio-vídeo por USB. En caso de montaje en instalaciones con tecnología IP (con módulo audio-vídeo 41006.1), se utiliza el software de configuración por PC "Video-Door IP Manager" conectándose a la red de la instalación. Los softwares de configuración están disponibles en *www.vimar.com.*

## **3.2. Programación de la agenda y los códigos de control de accesos**

La agenda (hasta 8192 entradas) y los códigos de control de accesos (hasta 2000 códigos para instalaciones Due Fili Plus) son programables por PC con el software de configuración o bien directamente desde el correspondiente menú de configuración en pantalla (solo para instalaciones Due Fili Plus).

## **3.2.1. Visualizaciones de stand-by**

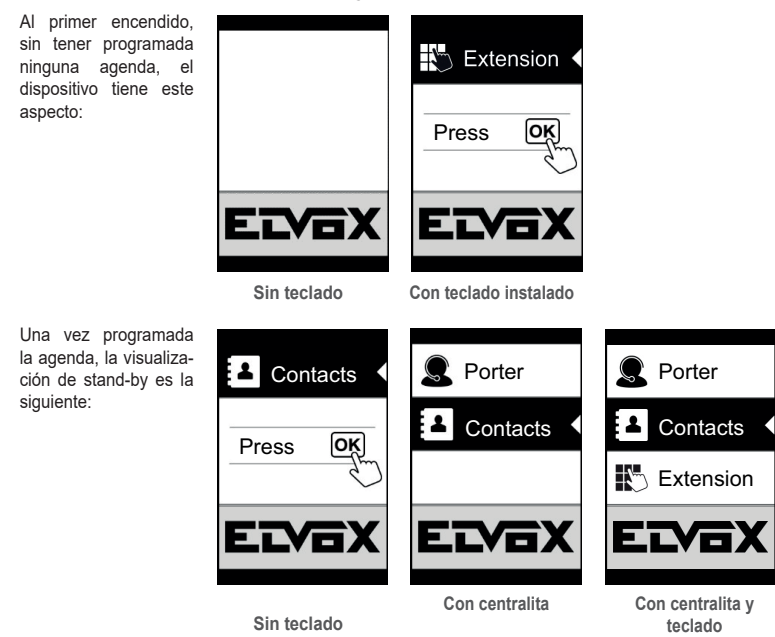

## **3.2.2. Configuración de los filtros de la agenda**

El software de configuración por PC permite activar una serie de filtros para acceder a unos subconjuntos de la agenda. Los filtros disponibles se ilustran a continuación.

#### **3.2.2.1. Filtro Iniciales**

El filtro permite acceder a una sección de la agenda que contiene los nombres que empiezan por la letra elegida.

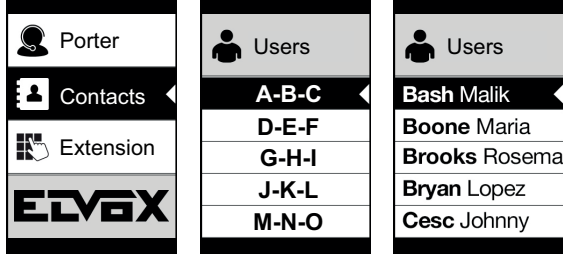

## **3.2.2.2. Filtro Edificio**

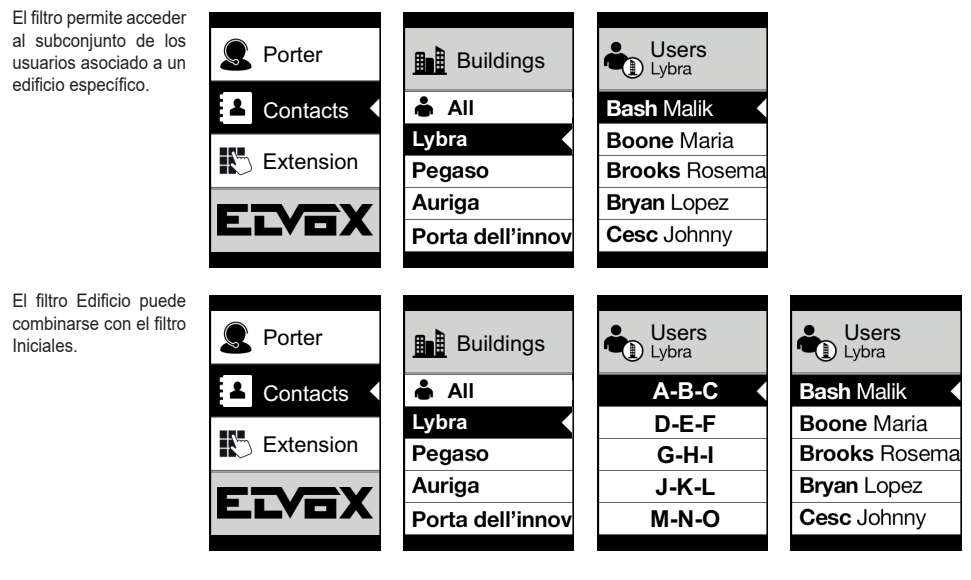

## **3.2.2.3. Filtro Escalera**

El filtro Escalera permite acceder al subconjunto de los usuarios asociados a una determinada escalera o a todos los usuarios.

Puede combinarse con los dos filtros anteriores.

Con el filtro Edificio se consigue:

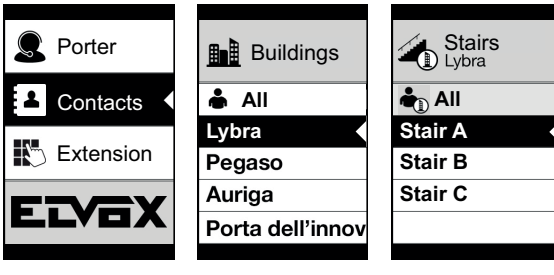

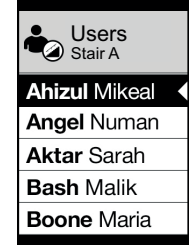

 $\overline{\phantom{a}}$ 

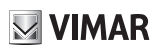

Con los filtros Edificios e Iniciales:

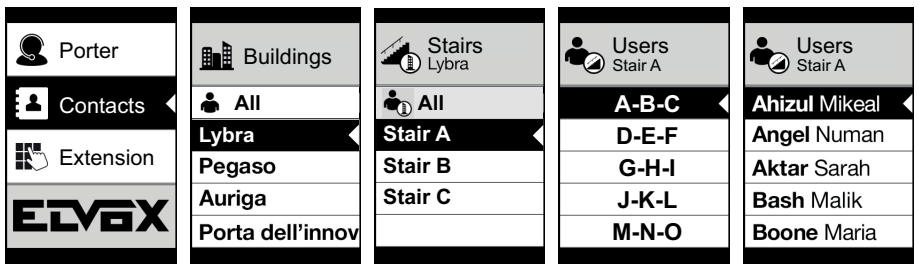

## **3.2.3. Información adicional**

La información adicional se muestra en un nombre de la agenda cuando el usuario se detiene en el mismo durante más de 3 segundos.

En caso de instalaciones Due Fili Plus, por orden de prioridad:

- si la hay, se muestra la cadena del campo Información Usuario
- si no hay ninguna cadena en el campo Información, se muestra la cadena del campo Nombre secundario, si la hay;
- si no hay ninguna cadena en los campos Información usuario o Nombre secundario y hay otro usuario con el mismo ID, entonces se muestra el Nombre de este segundo usuario;

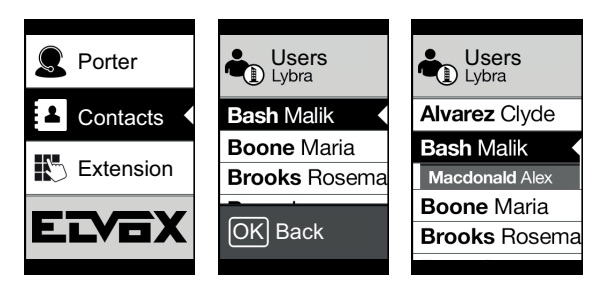

En caso de instalaciones IP, si la hay, se muestra la línea del nombre secundario.

# $\boxdot$  VIMAR

## **3.3. Configuración desde el menú**

La pantalla prevé la posibilidad de configurar los parámetros básicos del aparato externo.

Hay dos menús disponibles:

1. Administrador: permite modificar la interfaz del módulo con pantalla;

2. Instalador: además de lo que puede hacer el administrador, permite modificar algunos de los parámetros funcionales del aparato externo.

El acceso a los menús se realiza pulsando a la vez <sup></sup> ∧ (ARRIBA) + V (ABAJO) durante 5 segundos e introduciendo las respectivas contraseñas. Si se muestra el logo (instalación Due Fili Plus), antes de pulsar a la vez A (ARRIBA) y V (ABAJO), vuelva a la página de inicio pulsando cualquier tecla.

La longitud de las contraseñas es fija y es una secuencia de las teclas "  $\otimes$  (ARRIBA)" "  $\otimes$  (ABAJO)" " (OK)".

Las contraseñas por defecto son:

Administrador:  $\otimes$  (ARRIBA) +  $\otimes$  (ARRIBA) +  $\otimes$  (ARRIBA) +  $\otimes$  (ARRIBA)

Instalador:  $\mathcal{L}(ABAJO) + \mathcal{L}(ABAJO) + \mathcal{L}(ABAJO) + \mathcal{L}(ABAJO) + \mathcal{L}(ABAJO)$ 

Las contraseñas son editables por PC con el software de configuración o bien directamente desde el menú de configuración correspondiente en pantalla.

## **3.3.1. Menú de instalador**

#### **3.3.1.1. Estructura del menú**

Tabla 1 - En caso de instalaciones con tecnología Due Fili Plus.

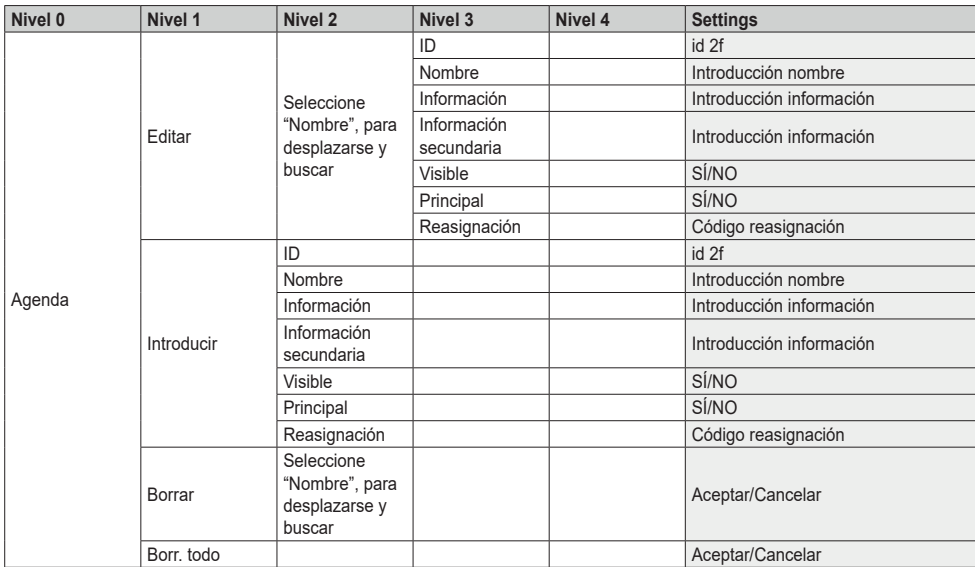

# $\boxtimes$  VIMAR

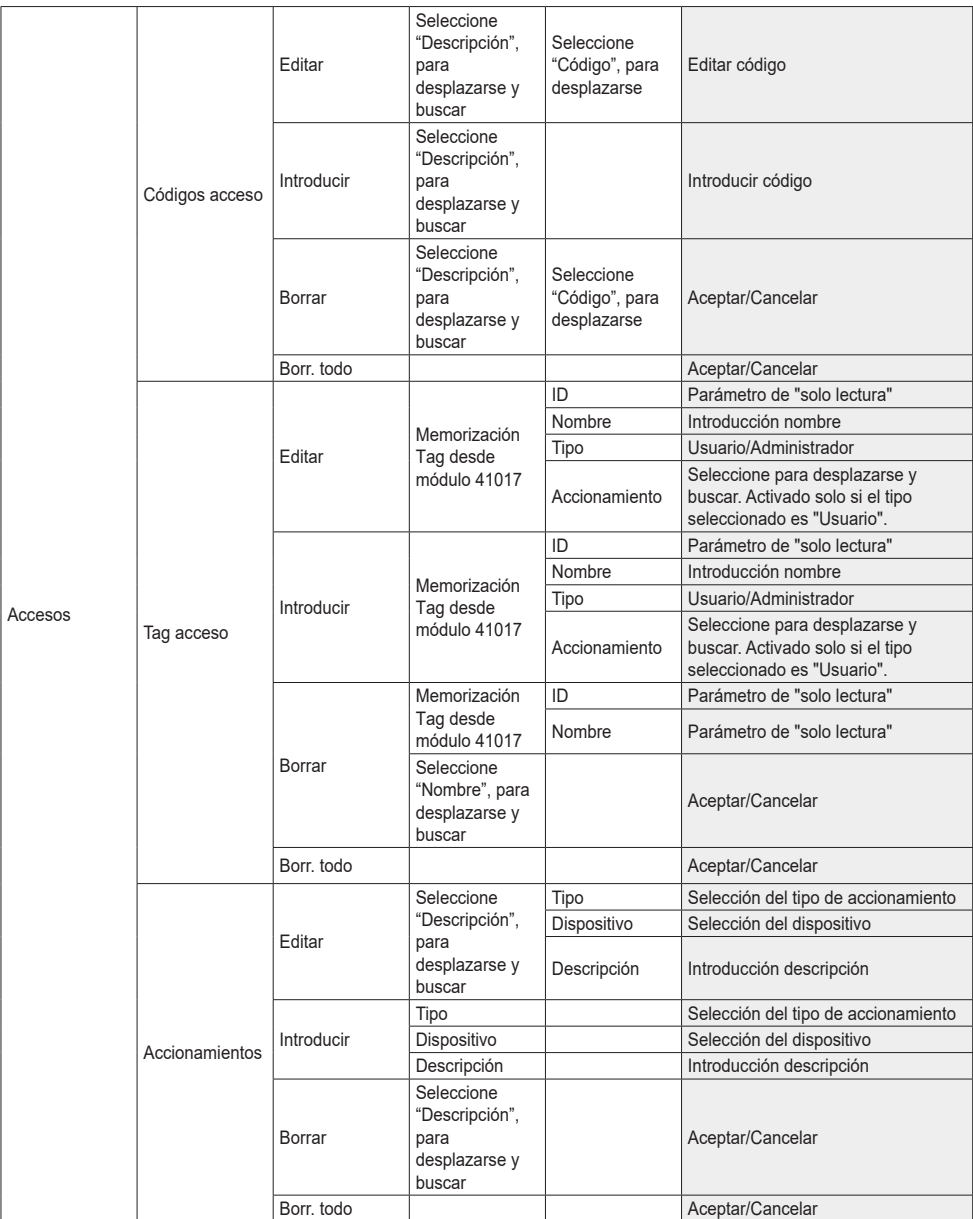

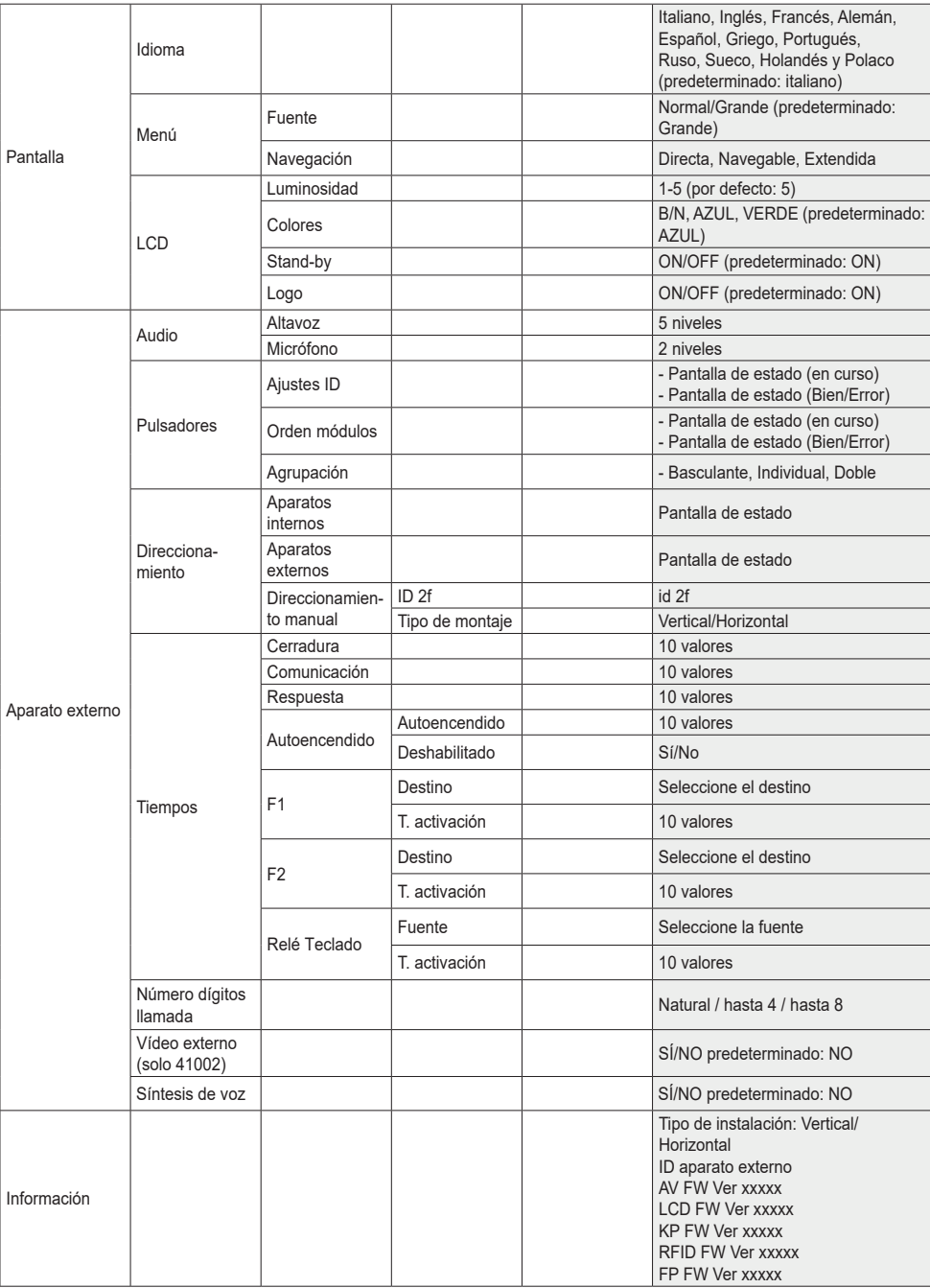

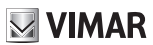

Sistema

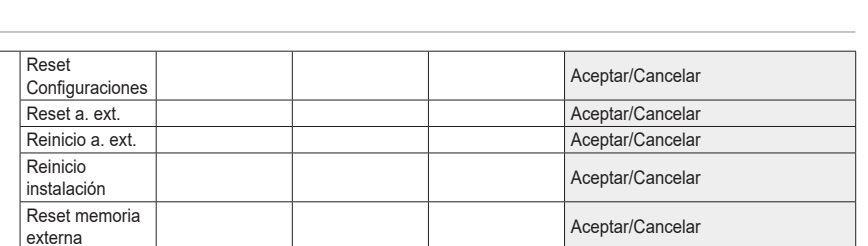

Introducir contraseña (2 veces)

 $\boxtimes$  VIMAR

Contraseñas Administrador Introducir contraseña (2 veces)

Las opciones van acompañadas del valor actual del parámetro programado.

# **VIMAR**

#### **41018**

Tabla 2 - En caso de instalaciones con tecnología IP.

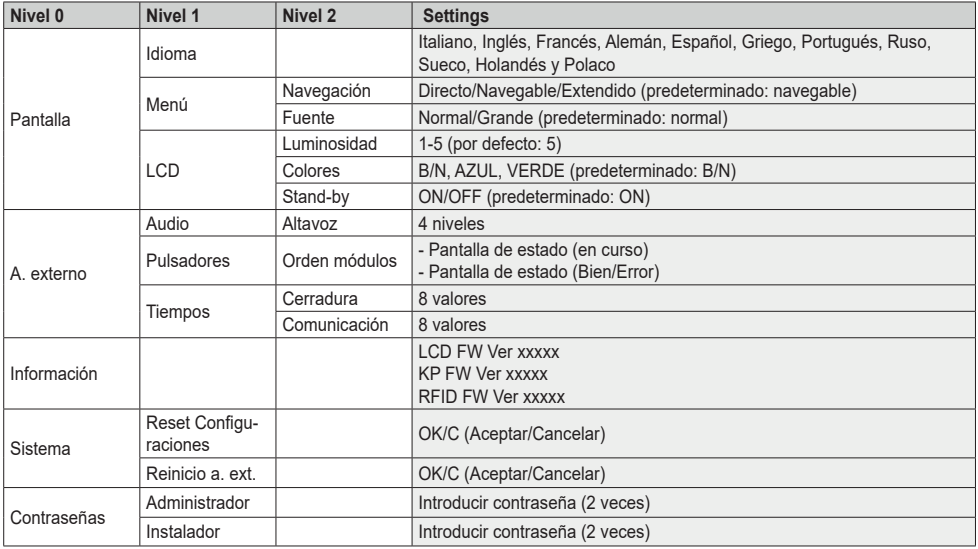

#### **3.3.1.2. Agenda (\*)**

En esta sección es posible actuar en la agenda de usuarios memorizada en el aparato externo.

El administrador solo puede editar algunos campos de un usuario mientras que el instalador puede editar todos los campos, introducir un nuevo usuario, borrar un usuario o toda la agenda.

Los campos editables por cada usuario son:

- ID,
- Nombre;
- Información,
- Información secundaria,
- Visible (indica si el usuario debe ser visible en la búsqueda de la agenda)
- Principal (indica si el usuario debe ser considerado principal en caso de dos IDs iguales)
- Reasignación (código utilizado para llamar al usuario en caso de reasignación activada)

#### **3.3.1.3. Accesos (\*)**

En esta sección es posible gestionar los accionamientos de la instalación, los códigos y tags de acceso asociados.

El administrador puede editar solo los códigos y tags de acceso, mientras que el instalador puede gestionar también la sección correspondiente a los accionamientos.

En lo que respecta a los accionamientos, los campos editables/programables son los siguientes:

#### **FIVOX** Videocitofonia

#### **41018**

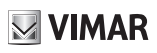

- Tipo (indica el tipo de accionamiento)
- Dispositivo (indica en qué dispositivo debe actuar el accionamiento)
- Descripción (campo alfanumérico que sirve para identificar el accionamiento de forma unívoca)

Para los códigos de acceso es posible:

- Editar un código existente asociado a un accionamiento
- Introducir un nuevo código asociándolo a un accionamiento
- Borrar un código asociado a un accionamiento
- Borrar todos los códigos de todos los accionamientos

Por último, en la sección dedicada a los tags de acceso, es posible:

- Editar el nombre, tipo y accionamiento asociado a un tag.
- Introducir un nuevo tag de tipo Administrador o Usuario. En este último caso se asocia también el accionamiento correspondiente.
- Borrar un tag
- Borrar todos los tags

Para todas las acciones arriba indicadas, una vez que en pantalla aparece "Memorización", es necesario pasar el tag delante del art. 41017.

Solo para el borrado está prevista la posibilidad de desplazarse por el listado de tags y seleccionar el que se desea eliminar.

Además, estando la placa en reposo es posible pasar un tag de tipo Administrador delante del art. 41017 y acceder directamente al menú "Tag acceso"

#### **3.3.1.4. Pantalla**

"En esta sección es posible configurar el funcionamiento de la pantalla"

#### **Idioma**

Permite seleccionar el idioma de la interfaz de usuario.

• Idioma: Italiano, Inglés, Francés, Alemán, Español, Griego, Portugués, Ruso, Sueco, Holandés y Polaco

#### **Menú**

Permite elegir:

• Fuente: Normal/Grande

Cambia el tamaño de los caracteres, para aumentar su legibilidad.

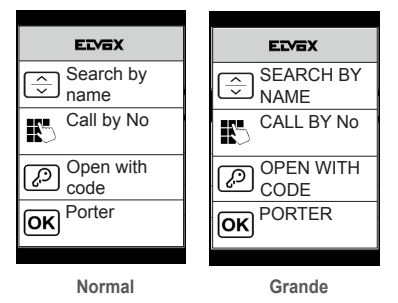

#### **FIVOX** Videocitofonia

#### **41018**

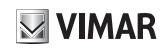

da Modifica el estilo de la página de inicio que se visualiza y el correspondiente modo de

acceso a las funciones disponibles.

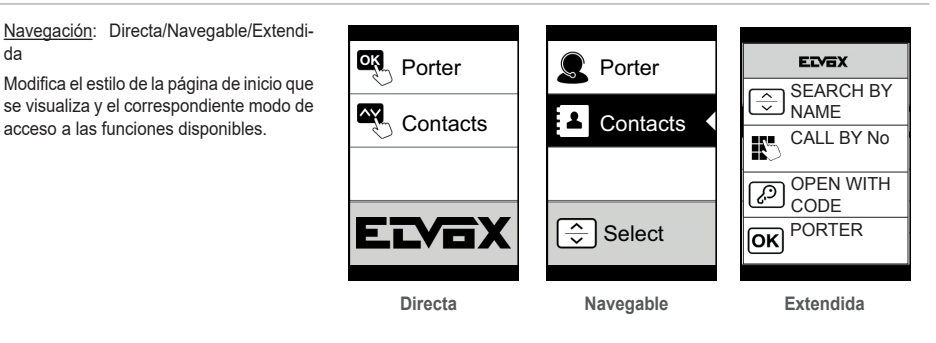

#### **LCD**

Permite configurar los parámetros de funcionamiento de la pantalla

• Brillo: 0-5

Nivel de intensidad. En caso de temperatura interna elevada, se reduce automáticamente el brillo de la pantalla.

• Colores: B/N, AZUL, VERDE

Permite elegir una de las combinaciones de colores predefinidas en la visualización del menú, según la necesidad de legibilidad.

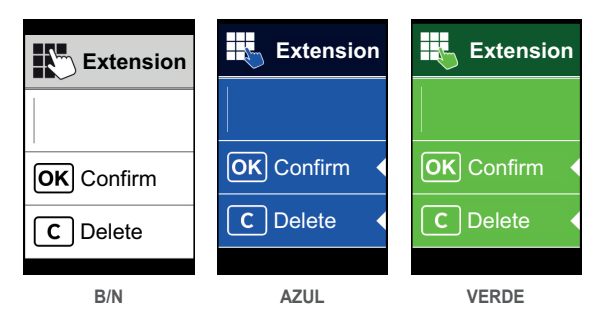

#### • Stand-by: ON, OFF

Permite desactivar el modo de stand-by de la pantalla, es decir no disminuir el nivel de intensidad del LCD cuando no se utiliza.

#### **Logo (\*)**

Permite activar/desactivar la vista del logo cargado.

Si se selecciona ON, al cabo de 30 segundos de inactividad, en la página de inicio se muestra el logo memorizado.

La imagen del logo se programa a través de SaveProg. Debe introducirse en formato BMP con un tamaño fijo de 320x320 píxeles y una profundidad de color de 24 bits. La imagen se convertirá a una paleta de 256 colores.

En la parte baja se reserva un área de 120x320 píxeles dedicada a un texto de bienvenida personalizable desde SaveProg y cuya longitud máxima es de 30 caracteres. Si no se introduce ningún texto, en pantalla se muestra la frase predeterminada: "Pulse para continuar".

Una vez visualizado el logo, hay que pulsar cualquier tecla para volver a la pantalla de inicio. Esta acción no tiene ningún efecto, excepto ocultar el logo y volver a la página de inicio configurada. Desde la página de inicio es posible ejecutar la función deseada.

#### **3.3.1.5. Aparato externo**

Esta sección permite configurar los parámetros básicos del módulo audio-vídeo del aparato externo.

#### **Audio**

#### **FIVOX** Videocitofonia

# $\boxdot$  VIMAR

## **41018**

Permite configurar los niveles de funcionamiento del altavoz y del micrófono.

- Altavoz
- Micrófono. **(\*)**

## **Pulsadores**

Permite la gestión de la parte de configuración de los pulsadores.

• Ajustes ID (\*)

Pone en marcha el procedimiento de "reasignación de los pulsadores de llamada".

• Orden módulos

Pone en marcha el procedimiento de asignación del orden de los módulos de los pulsadores.

• Agrupación: Tecla basculante, individual, doble. (\*)

Permite elegir el tipo de agrupación del aparato externo.

## **Direccionamiento (\*)**

Permite poner en marcha los procedimientos de direccionamiento de los aparatos externos e internos.

• Aparatos internos

Pone en marcha el procedimiento de asignación de las direcciones de los aparatos internos.

• Aparatos externos

Pone en marcha el procedimiento de asignación de las direcciones de los aparatos externos (no secundarios).

• Direccionamiento manual

Es posible editar el ID del aparato externo y el tipo de instalación en el segmento al que está conectado.

#### **Tiempos**

Permite elegir los tiempos de:

- Cerradura Duración de accionamiento de la cerradura
- Comunicación

Duración máxima de la comunicación

• Respuesta **(\*)**

Tiempo disponible para contestar una llamada una vez finalizados los ciclos del timbre.

• Autoencendido **(\*)**

Es posible seleccionar la duración máxima del tiempo de autoencendido.

Si la placa está configurada para montaje horizontal o bien como Master para montaje vertical, existe otro parámetro que permite activar/desactivar la función de autoencendido cíclico.

• F1 **(\*)**

Es posible seleccionar el tiempo de activación del mando y su destino eligiendo entre los módulos de la placa local.

• F2 **(\*)**

Es posible seleccionar el tiempo de activación del mando y su destino eligiendo entre los módulos de la placa local.

• Relé Teclado **(\*)**

Es posible seleccionar el tiempo de activación del accionamiento y la fuente correspondiente, entendida como ID de un relé.

La fuente puede tener un valor de 1 a 16 en caso de instalación vertical y de 1 a 6000 en caso de instalación ampliada. El valor 0 desactiva la función, mientras que para configurar como fuente el mando de la cerradura de la placa local hay que pulsar la tecla con la llave del art. 41019 en el momento de la introducción.

 $\boxdot$  VIMAR

El parámetro "Retardo en la activación" puede configurarse solo a través de SaveProg

#### **Número dígitos llamada (\*)**

Permite elegir el modo y eventualmente el número máximo de dígitos con que es posible llamar a un aparato interno.

- Natural: hasta 3 dígitos para instalación vertical, hasta 5 dígitos para instalación horizontal, reasignación no activada.
- 4 dígitos: hasta 4 dígitos, reasignación activada.
- 8 dígitos: hasta 8 dígitos, reasignación activada.

#### **Vídeo externo (\*) (solo con 41002)**

Permite habilitar la entrada de vídeo opcional para una cámara analógica. Se podrán así realizar llamadas audio/vídeo.

#### **Síntesis de voz**

Esta opción permite activar/desactivar la síntesis de voz en el aparato externo.

#### **3.3.1.6. Información**

En esta sección se muestra la información de las versiones de los dispositivos instalados en el aparato externo y, en caso de instalación Due Fili Plus, también el tipo de montaje (vertical u horizontal) y el ID de la placa a la que está conectada la pantalla.

Av fw ver = versión del módulo audio-vídeo **(\*)** lcd fw ver = versión del módulo con pantalla Kp. fw ver = versión del teclado Rfid fw ver = versión fw del módulo RFID Fp fw ver = versión fw del módulo Fingerprint **(\*)**

#### **3.3.1.7. Sistema**

La sección permite restablecer los parámetros de fábrica de los varios dispositivos o reiniciar el aparato externo.

• Reset ajustes: Aceptar/Cancelar

Restablece los valores de fábrica del módulo con pantalla, después de la confirmación.

Los valores restablecidos son: Idioma, Color, Página de inicio, Fuente, Luminosidad, Tiempo de espera y Contraseñas de Administrador/Instalador.

• Reset a. ext.: Aceptar/Cancelar **(\*)**

Restablece los valores de fábrica del aparato externo, después de la confirmación.

- Reinicio a. ext.: Aceptar/Cancelar Reinicia el aparato externo.
- Reinicio instalación: Aceptar/Cancelar **(\*)**

Reinicia toda la instalación Due Fili.

Después del reinicio aparece la pantalla que se describe en el apartado 3.5.6.

• Reset memoria externa: Aceptar/Cancelar **(\*)**

Al confirmar el reset de la memoria externa, se borran los posibles nombres en la agenda, los códigos de accesos y reasignaciones de pulsadores, accionamientos, tag de acceso y logos.

#### **3.3.1.8. CONTRASEÑAS**

En esta sección es posible cambiar las contraseñas asociadas al instalador y/o al administrador para acceder al menú de ajustes. Para confirmar los cambios, es necesario introducir 2 veces seguidas la nueva contraseña.

#### **(\*)** Solo para instalaciones Due Fili Plus

## **3.3.2. Menú Administrador**

## **3.3.2.1. Estructura del menú Administrador**

La estructura es la siguiente:

Tabla 3 - En caso de instalaciones con tecnología Due Fili Plus.

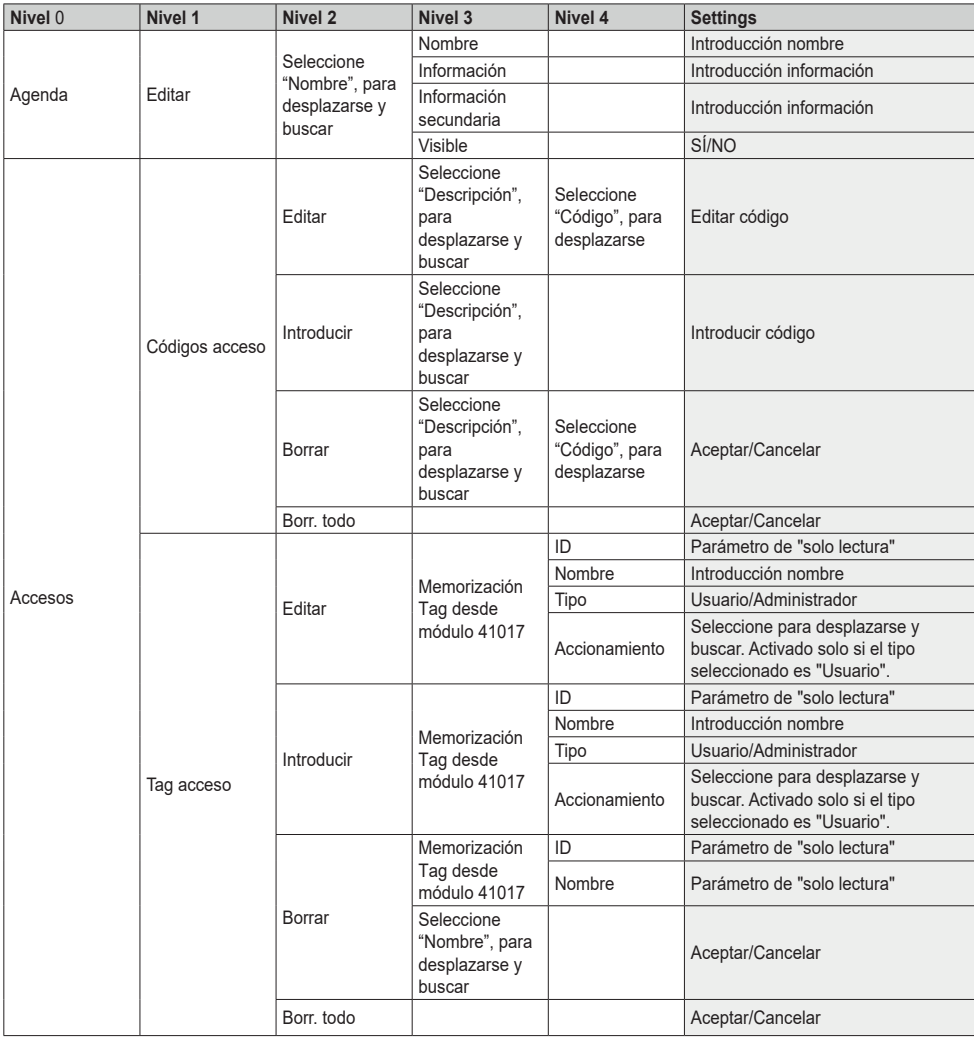

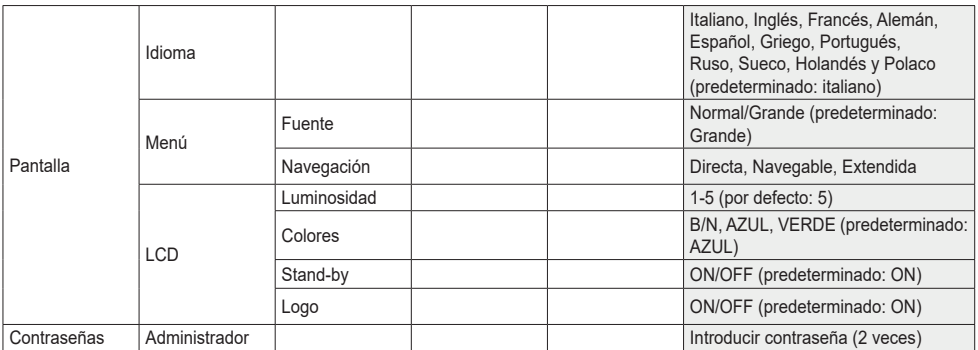

Para la descripción de los campos del menú, haga referencia al menú del instalador.

Tabla 4 - En caso de instalaciones con tecnología IP.

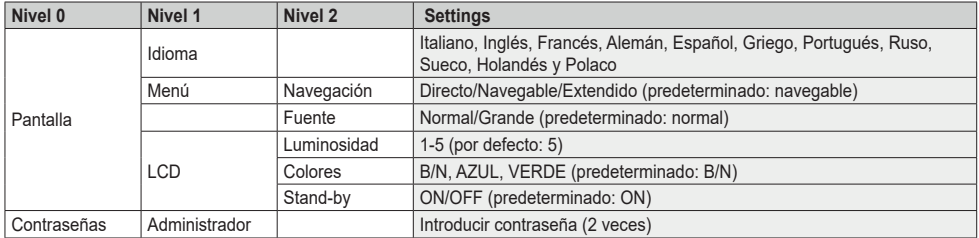

**MIMAR** 

## **3.4 Mensajes de notificación**

El dispositivo muestra una serie de mensajes de notificación, cuyo significado se resume en la tabla siguiente:

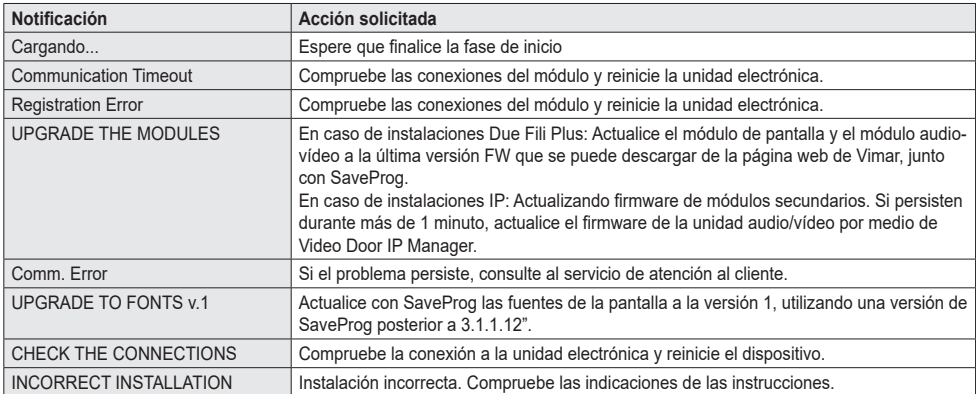

Por ejemplo, la pantalla siguiente aparece en la fase de inicio del dispositivo y requiere esperar hasta completar dicha fase.

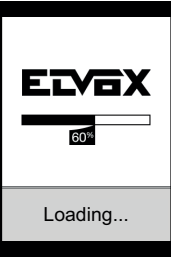

**Inicio**

# **4. Utilización del módulo con pantalla**

El dispositivo en stand-by muestra los pasos a seguir para acceder a las funciones disponibles según el tipo de montaje.

OĶ.

l^Y

W

Porter

**Internal** 

**Contacts** 

**Contacts** 

 $\overline{\phantom{a}}$ 

 $\overline{\mathcal{C}}$  $\overline{\mathsf{ok}}$ 

SEARCH BY NAME CALL BY No OPEN WITH CODE PORTER

ELYEX

**VIMAR** 

Porter

**IN** Internal

Actualmente están disponibles tres distintas opciones para el estilo de la página de inicio que se visualiza estando en espera y el consiguiente el modo de acceso a las funciones disponibles. Es posible configurar la página deseada desde el apartado "Navegación" del menú de configuración de la pantalla.

Según la programación de la agenda, la pantalla principal del módulo indica las opciones centralita, agenda e introducción del código de accionamiento de entrada e ID deseado.

Las figuras siguientes muestran un aparato externo totalmente configurado con todas las opciones arriba indicadas.

# $\overline{\phantom{a}}$ LY E **Directa Navegable Extendida**

## **4.1. Llamada desde la agenda al aparato interno**

Acceso al menú Búsqueda por nombre (estilo Extendido) o Agenda (estilo Navegable y Directo).

Si están activados los filtros de agenda, busque y seleccione el nombre que se desea llamar y pulse OK.

Al pulsar OK se anula la llamada en curso.

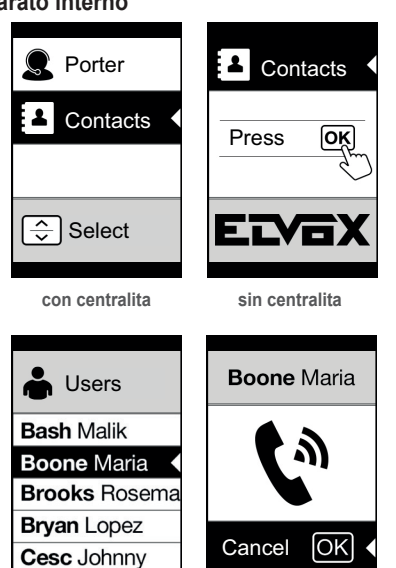

## **4.2 Búsqueda de un nombre en la agenda**

La búsqueda de un nombre en la agenda se realiza también utilizando la función Multitap (multipulsación) del teclado.

Estando en la lista de nombres de la agenda, pulse en el teclado las letras que componen el nombre. Cada tecla debe pulsarse repetidamente, hasta que la letra deseada aparezca en pantalla.

El nombre que se está escribiendo se muestra en la parte alta de la pantalla.

La vista se va actualizando y aparece el primer nombre que satisface la búsqueda. Seleccione el tipo deseado y pulse OK.

Si se borra el nombre que se está escribiendo, con la tecla C, se restablece la vista inicial.

La función multipulsación está siempre activada en las pantallas donde aparece un listado de usuarios.

## **4.3 Llamada a la centralita**

Para la llamada a una centralita, si así se configura en la agenda, está disponible una opción rápida en el menú principal. Además, pueden incluirse otras centralitas como opciones de la agenda.

## **4.4 Llamada desde el teclado**

Si se cuenta con teclado, es posible marcar directamente el número del aparato interno al que se desea llamar.

El aparato interno se marca siguiendo las indicaciones que aparecen en pantalla:

- "OK" para enviar la llamada;
- "C" para anularla.

Si el número marcado no corresponde a un número válido, aparece el aviso:

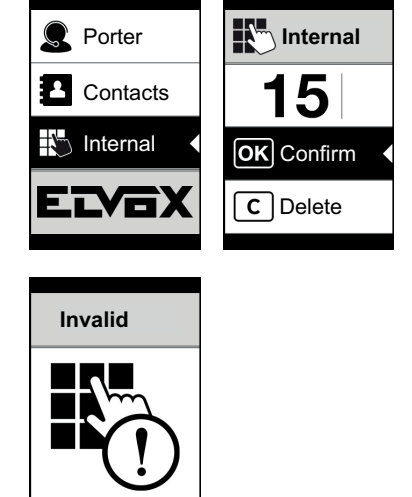

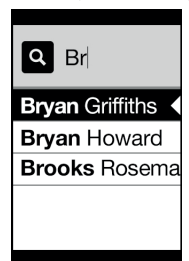

 $\boxdot$  VIMAR

muestra:

## **4.5 Información de llamada**

El dispositivo muestra<br>la información de información de estado correspondiente a la fase de llamada:

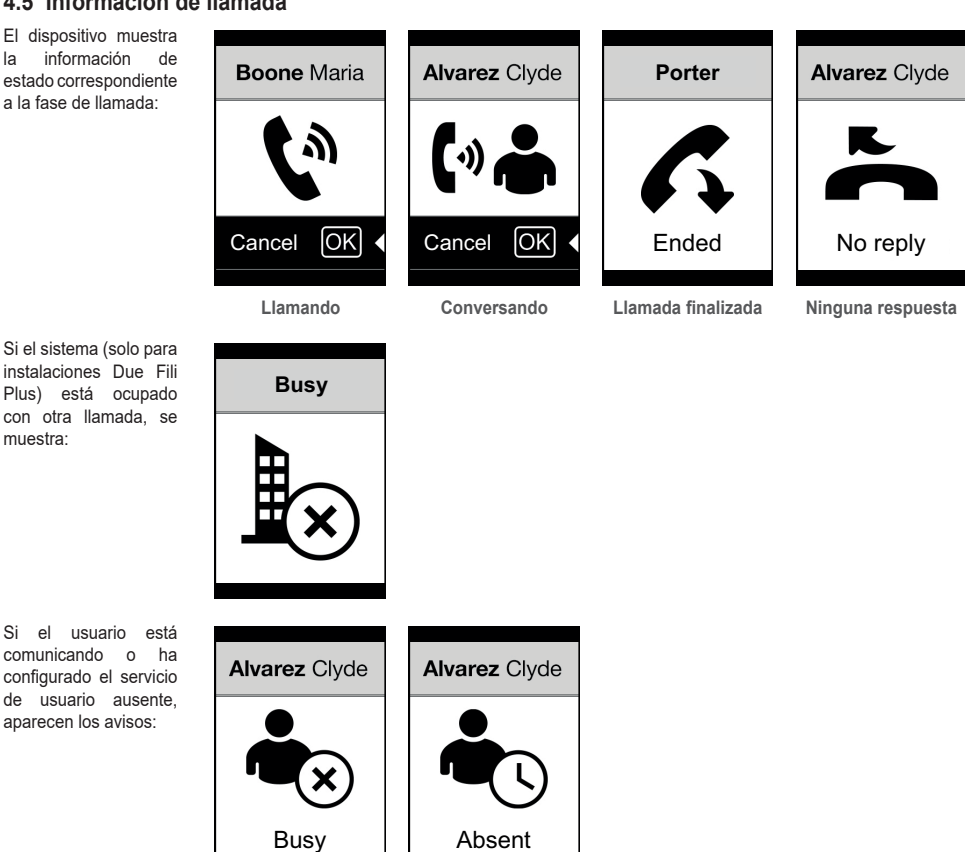

Si el usuario está comunicando o ha configurado el servicio de usuario ausente, aparecen los avisos:

## **5. Control de accesos**

Cuando hay un teclado en el aparato externo, la pantalla muestra el feedback del funcionamiento del modo de control de accesos.

 $\boxdot$  VIMAR

Este modo permite activar un mando previamente configurado (por ejemplo, cerradura, relé, etc.). Para el funcionamiento, consulte las instrucciones del módulo con teclado, que se resumen a continuación.

## **5.1. Funcionamiento**

El teclado cuenta con 2 teclas de función:  $\mathbb{C}$  v  $\mathbb{P}$ 

Pulsando <sup>2</sup> la pantalla entra en el modo "Introducción del código".

Cada vez que se pulsa una tecla con número, la pantalla muestra el dígito durante un corto intervalo de tiempo y luego lo sobrescribe con un asterisco.

El código introducido se confirma pulsando  $\bigotimes^{\mathcal{Q}}$  una vez más.

La tecla  $\mathbb C$  se utiliza para borrar los posibles dígitos introducidos o bien, si no hay dígitos, para volver a la página de inicio.

información **Code Code Code** estado correspondiente a la fase de control de \*\*\*\*3 \*\*\*\*\*\*\*\* Confirm Confirm Confirm  $\overline{c}$ Delete  $\overline{c}$ Delete C Delete  $\overline{\phantom{a}}$  $\parallel$  **Acceso al modo Introducción del código Espera de la confirmación control de accesos** Tras introducir un código, se producen dos **Wrong Code Done Door Opened** señalizaciones según el resultado de la operación. Si el código corresponde a la activación de la cerradura de la placa local, se muestra el icono de la puerta abierta.  $\overline{\phantom{a}}$  $\parallel$ 

**Realizada No realizada Puerta abierta**

El dispositivo muestra<br>la información de accesos:

**VIMAR** 

## **6. Actualización**

### **6.1. Actualización manual**

El dispositivo se actualiza a través de la conexión USB. Siga las indicaciones de uso de SaveProg/FWUpdate o WinBoot.

Para la actualización hay que desconectar el dispositivo de los demás módulos y la posible alimentación auxiliar, conectar el USB al PLC y poner en marcha la actualización en el plazo de 30 segundos. Al cabo de 30 segundos, el dispositivo sale automáticamente de la fase de actualización.

Durante esta fase el led de la tecla OK permanece encendido y la pantalla no muestra ninguna imagen.

Realice la actualización de la pantalla con el PC oportunamente alimentado o con la batería cargada.

Si mientras el PC está siendo alimentado por batería se produce un bloqueo durante la actualización, la causa puede ser el nivel bajo de la batería que no permite alimentar correctamente la salida USB utilizada para la actualización; en este caso hay que repetir el procedimiento alimentando el PC directamente de la red eléctrica.

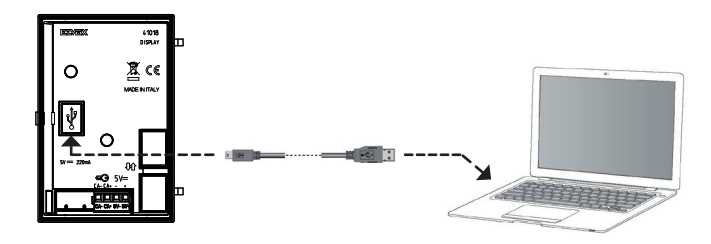

## **6.2. Actualización automática**

Cuando forma parte de una instalación de videoportero IP Elvox, está conectado al módulo electrónico audio-vídeo art. 41006.1, el dispositivo se actualiza automáticamente desde el módulo electrónico al que está conectado. Los LEDs del art. 41006.1 señalizan la actualización, tal y como se describe en el manual de instalación correspondiente.

NOTA: el dispositivo puede funcionar con módulo 41006.1 si está provisto de firmware versión 1.19 o siguiente. De lo contrario, al conectarlo al art. 41006.1, aparece el mensaje "Upgrade the modules" durante la fase de puesta en marcha (consulte el apdo. 5.6 Mensajes de notificación): realice entonces la actualización manual a través de SaveProg/FWUpdate, como descrito previamente; al finalizar, vuelva a conectarlo al art. 41006.1.

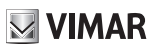

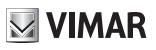

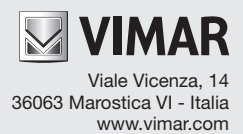

 $C \in$ 49400688D0 ES 00 1907